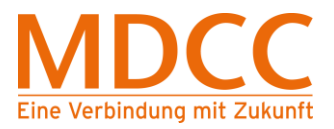

# **Konfigurationsanleitung für den Internetzugang über Ethernet Windows 8**

Arbeiten Sie bitte folgende Schritte der Reihenfolge nach ab, um den Internetzugang über MDCC einzurichten.

## **Schritt 1 – Systemsteuerung öffnen**

1.1 Geben Sie im Feld Suchen "Systemsteuerung" ein klicken Sie dann auf Systemsteuerung.

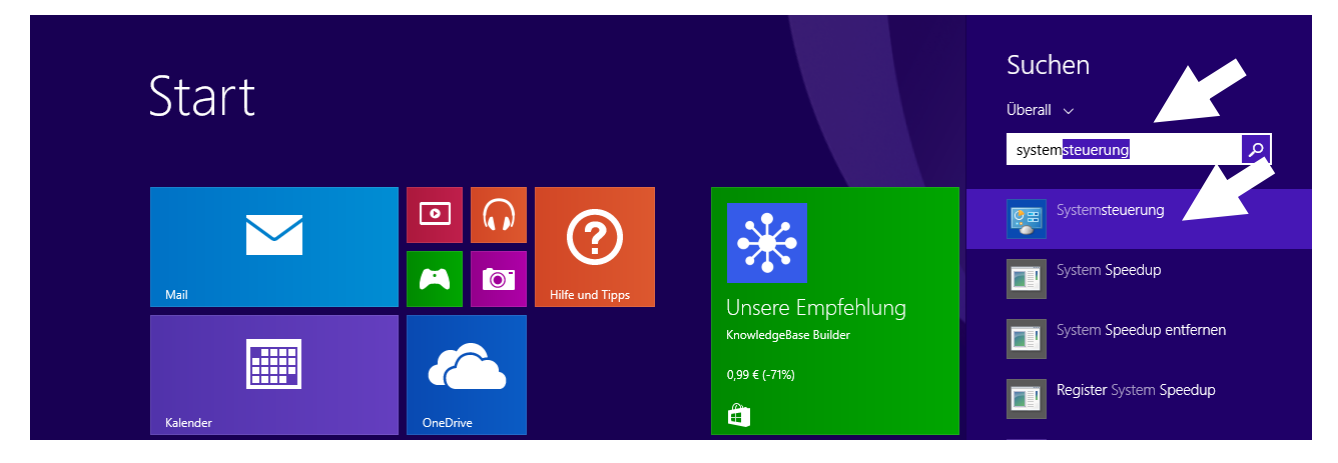

Abb. 1.1

## **Schritt 2 – Netzwerk und Internet öffnen**

2.1 Klicken Sie im Fenster Systemsteuerung auf "Netzwerk und Internet".

2.2 Anschließend das "Netzwerk- und Freigabecenter" ebenfalls durch Anklicken öffnen.

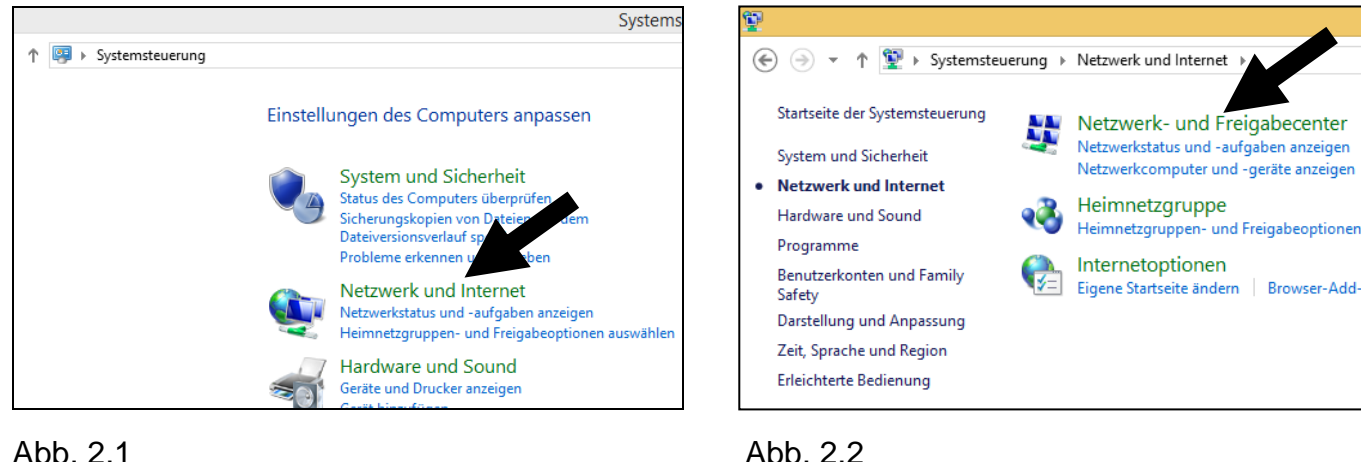

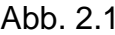

**Stand: 01.03.2015** Seite 1 von 4

## Konfigurationsanleitung – Win 8

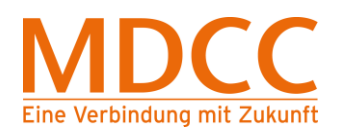

## **Schritt 3 – Adaptereinstellungen im Netzwerk und Freigabecenter öffnen**

3.1 Klicken Sie auf "Adaptereinstellungen ändern".

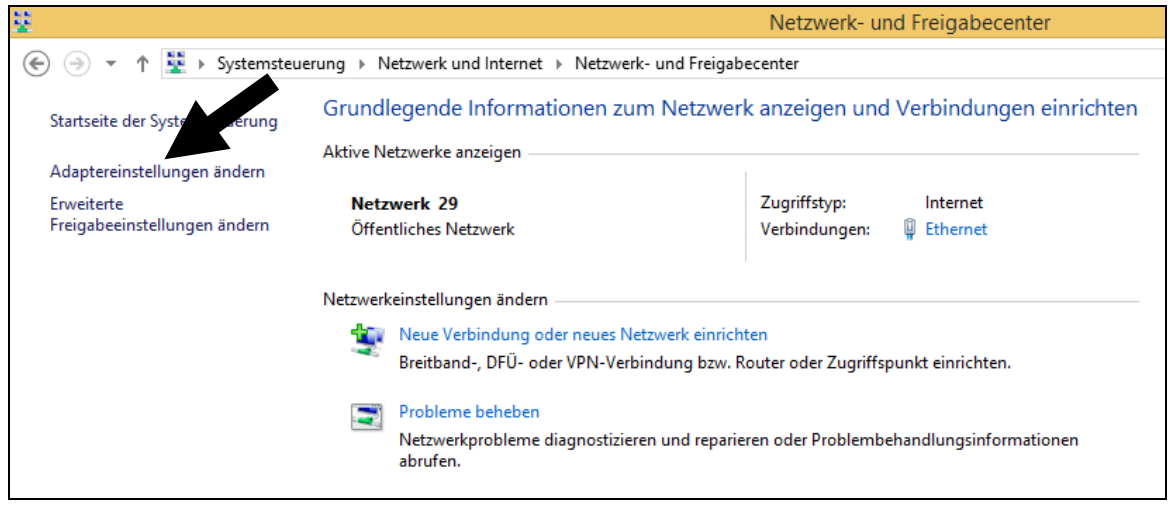

Abb. 3.1

## **Schritt 4 – Öffnen der Ethernet-Verbindung**

- 4.1 Markieren Sie im Fenster "Netzwerkverbindungen" die "Ethernet"-Verbindung durch einfaches Anklicken.
- 4.2 Klicken Sie in der Werkzeugleiste auf "Einstellungen dieser Verbindung ändern".

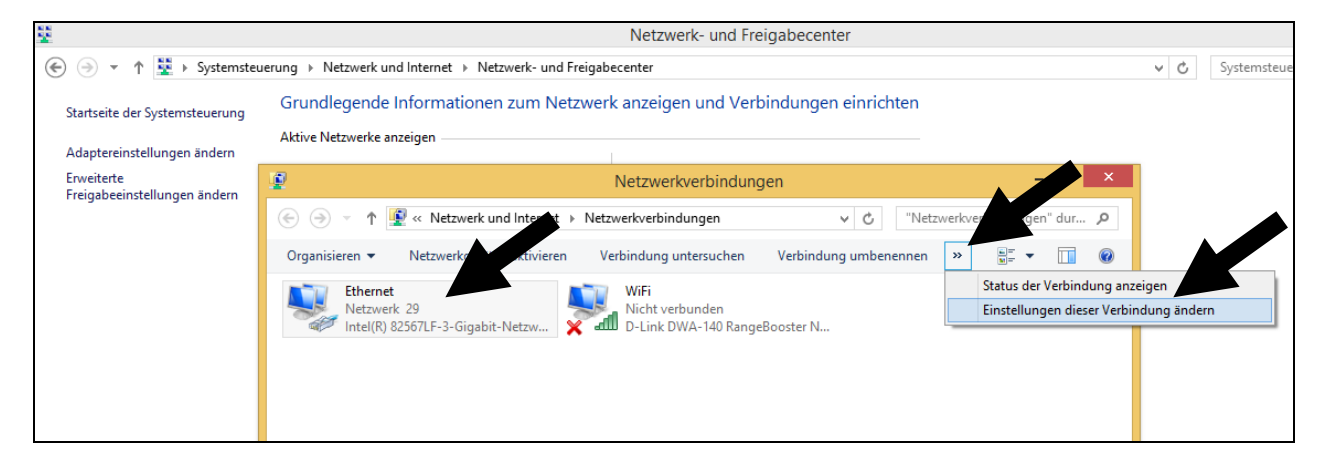

Abb. 4.1 / Abb. 4.2

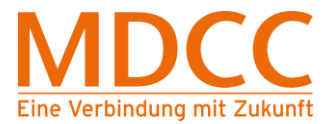

## Konfigurationsanleitung – Win 8

## **Schritt 5 – Konfiguration der Netzwerkkarte**

- 5.1 Im Fenster "Eigenschaften von Ethernet" sollten alle Komponenten bis auf "Internetprotokoll Version 4 (TCP/IPv4)" deaktiviert werden. Klicken Sie dann auf "OK".
- 5.2 Öffnen Sie das Fenster neu und klicken Sie auf "Konfigurieren".
- 5.3 Wählen Sie im nächsten Fenster das Register "Erweitert" aus.

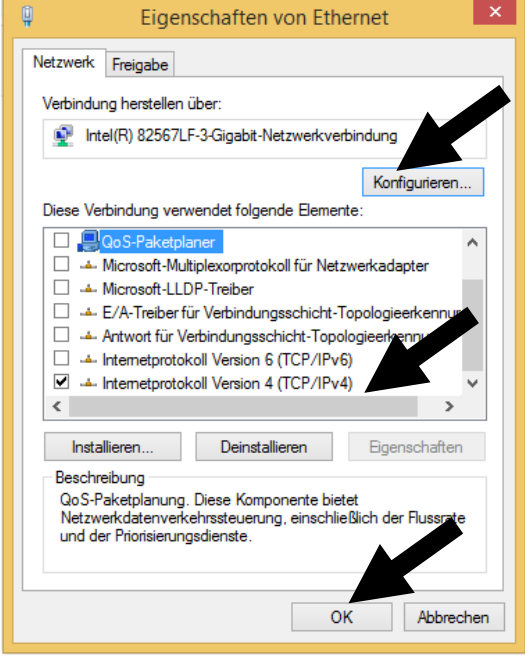

Eigenschaften v 82567LF-3-Gigabit-Netzwe... Allgemein Erweitert Treiber Details Ereignisse Energieverwaltung Intel(R) 82567LF-3-Gigabit-Netzwerkverbindung Gerätetyp: Netzwerkadapter Hersteller: **Intel Corporation** PCI-Rus 0 Gerät 25 Eunktion 0  $\Omega$ <sub>t</sub> Gerätestatus Das Gerät funktioniert einwandfrei OK Abbrechen

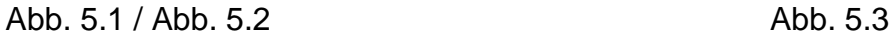

5.4 Wählen Sie nun im Feld "Eigenschaft" "Übertragungsrate und Duplex"<sup>1</sup> aus. Im Auswahlfeld "Wert" muss "Automatische Aushandlung" markiert werden. Anschließend die Eingabe durch Klicken auf "OK" übernehmen und somit das Fenster schließen.

 $1$  Die Bezeichnung variiert ie nach installiertem Netzwerkadapter/Treiber (z.B. LinkSpeed, Connection Type, Verbindungstyp oder Duplexmodus).

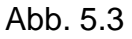

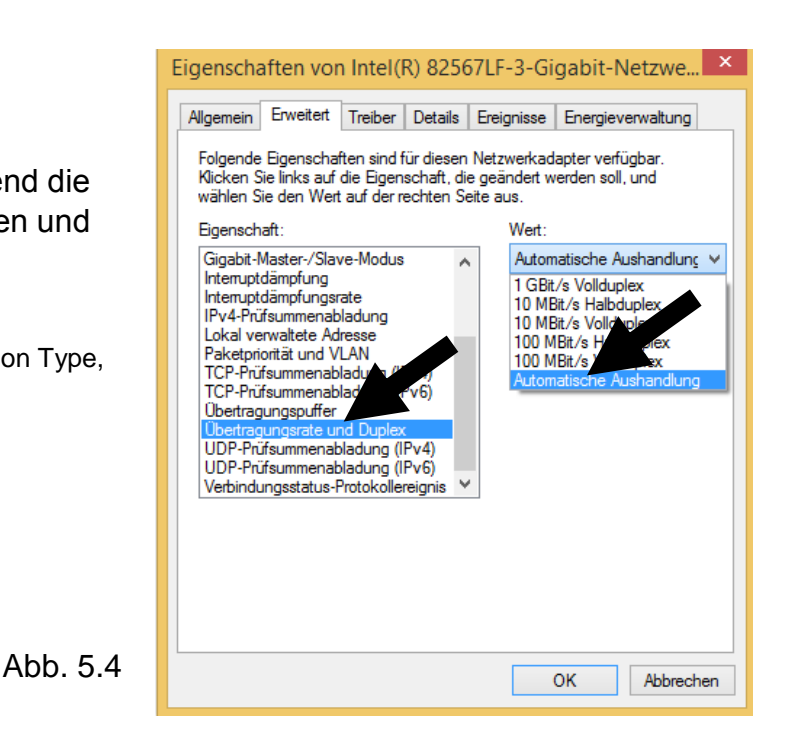

#### **Stand: 01.03.2015** Seite 3 von 4

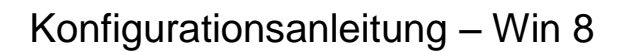

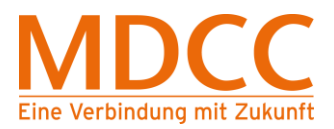

## **Schritt 6 – Konfiguration der Netzwerkkarte**

- 6.1 Wiederholen Sie Schritt 4 (Öffnen der Ethernet-Verbindung)
- 6.2 Im Fenster "Eigenschaften von Ethernet" sollten alle Komponenten bis auf "Internetprotokoll Version 4 (TCP/IPv4)" deaktiviert sein.
- 6.3 Wählen Sie die Komponente "Internetprotokoll Version 4 (TCP/IPv4)" aus und klicken Sie auf "Eigenschaften".
- 6.4 Aktivieren Sie im neu geöffneten Fenster "IP-Adresse automatisch beziehen" sowie "DNS- Serveradresse automatisch beziehen". Schließen Sie danach das Fenster durch Klicken auf "OK".
- 6.5 Das Fenster "Eigenschaften von Ethernet" durch Klicken auf "OK" ebenfalls schließen.

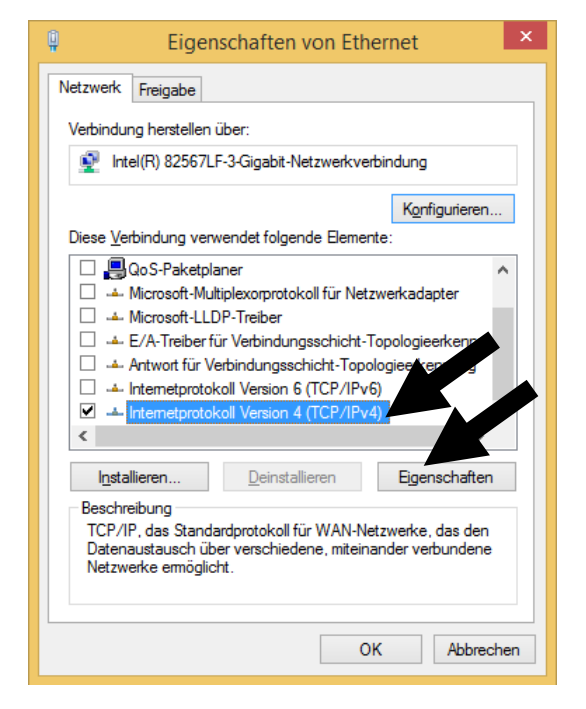

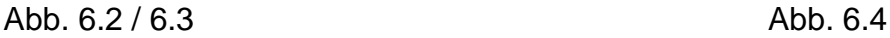

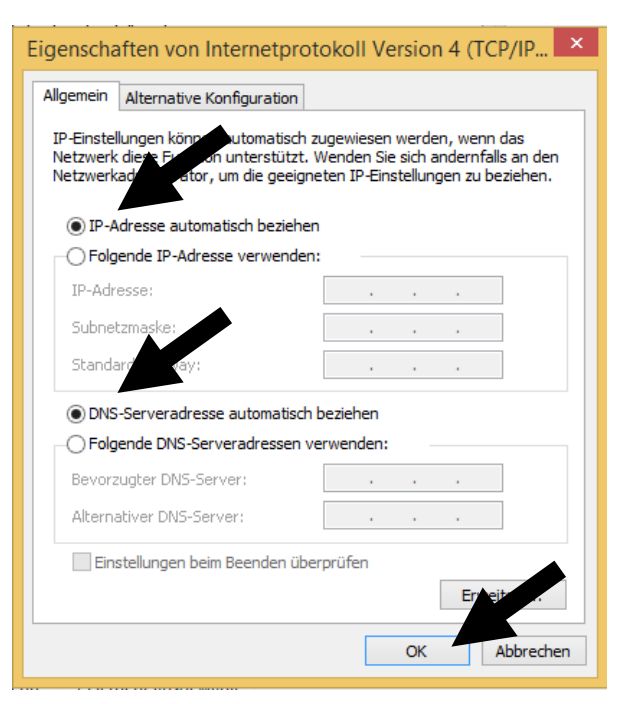

#### **Die Konfiguration ist nun abgeschlossen. Bitte starten Sie Ihren PC jetzt neu.**